# KANS

# **DOR/PVA KAVIS BOAT MANUAL**

Updated September 27, 2019

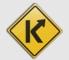

# Table of Contents

| Home Page Navigation                      |
|-------------------------------------------|
| Customer Account Page                     |
| Searching for a Customer4                 |
| Customer Account Page Details6            |
| Vehicle Summary Page                      |
| Searching for a Title #8                  |
| Vehide Summary Page Details9              |
| Editing an Ad Valorem Segment             |
| Adding a New Ad Valorem Segment           |
| Working With your County Clerk            |
| Tax District Assignment Queue             |
| User Management                           |
| Searching for a User's Account            |
| Editing a User's Account19                |
| New User Request                          |
| Check the Status of a New User Request23  |
| Override Report                           |
| Further Actions for Department of Revenue |
| Add a Tax Exempt Date to a Customer25     |
| Tax District Assignment Queue             |
| Override Report                           |

# Home Page Navigation

- 1. Clicking **k/wis** from any page will return you to the Home Page.
- 2. HELP ③ will open the Clerk Resource Site in a new tab with links to all KAVIS training materials.
- 3. Contact the KAVIS Team will open a dialog box for you to send KAVIS Support an email at kavis@ky.gov. Please be specific with your comments and concerns so we can best assist you.
  - a. You can also call KAVIS Support at 502-782-1018.

The other buttons/tiles in the middle of the screen are explained in greater detail in the following pages of this manual.

| <sup>1.</sup> k/\vis | S Home I                                                  | KYTCUlara.jeb<br>Branch: Prope<br>PODD: Local | sen ( <i>LP.I</i> )<br>rhy Valuation Administrator<br>HELP • 2. |
|----------------------|-----------------------------------------------------------|-----------------------------------------------|-----------------------------------------------------------------|
| Home                 |                                                           |                                               |                                                                 |
|                      | Q<br>Customer<br>Search                                   | Vehicle<br>Search                             | Tax<br>Tax<br>District<br>Assignment<br>Queue                   |
|                      | 🔅 User Settin                                             | gs O Employee<br>Management                   | Override Report                                                 |
|                      | cky Transportation Cabinet<br>Street, Frankfort, KY 40622 |                                               | 3. Suggestions / Questions?<br>Contact the KAVIS Team           |

- 4. If you have a KAVIS account, you are referred to as a User. County Clerks, DOR and MVL employees with KAVIS accounts are also called Users.
  - a. The '<u>User Management</u>' section of this manual is referring to your personal KAVIS account and the accounts of your coworkers.

# **Customer Account Page**

The Customer Account Page is a centralized location that holds a single customer's personal information, all current and previously owned vehicles, and disabled placard information.

# Searching for a Customer

1. From the Home Page, click the blue 'Customer Search' tile:

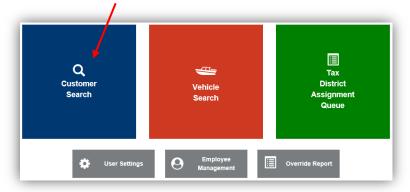

2. Choose from the dropdown menu how you would like to search for the customer, enter the requested info, and click Q search:

| Search Driver's License Number: | Social Security Number<br>Individual's Name<br>Organization's Name<br>Customer Number<br>Passport Number<br>Green Card Number<br>Visa Number<br>ITIN<br>Disabled Placard Number |  |
|---------------------------------|----------------------------------------------------------------------------------------------------|--|
|                                 | Dealer Ø Cancel Ø Reset Q Search                                                                                                    |  |

- 3. From the search results, click Select to be taken to their Customer Account Page
  - a. The green customer accounts have been Driver's License verified.
  - b. If you do not see the Customer you are looking for, click <sup>Q</sup> Display Search Criteria and the search fields will open above the list and you can edit your search criteria.
  - c. If there are multiple customer accounts for the same person, the County Clerk's Office will need to merge the accounts. If you encounter more than one account for the one individual, choose the green highlighted account first. However, if you do not see the vehicle you need in that account, come back to this step and check the other customer's accounts:

|   |                   | y Search Criteria      | Q Displa                                    |      |             |            |        |                |               |           |                   |                |
|---|-------------------|------------------------|---------------------------------------------|------|-------------|------------|--------|----------------|---------------|-----------|-------------------|----------------|
|   | Preferred<br>Name | County of<br>Residence | Physical Address                            | ITIN | SSN         | DOB        | Suffix | Middle<br>Name | First<br>Name | Last Name | Driver<br>License | Customer<br>ID |
| S |                   | BOONE                  | 14658 Us Highway 42 E,<br>VERONA, KY, 41092 |      | xxx-xx-4223 |            |        |                | PHIL          | WRIGHT    |                   | 001593363      |
| s |                   | BOONE                  | 14658 Us Highway 42 E,<br>VERONA, KY, 41092 |      | xxx-xx-4223 | 09/10/1960 |        | - U.           | PHILIP        | WRIGHT    | W91109249         | 001300994      |
| 5 |                   | BOONE                  | 117 Deer Trace Dr,<br>WALTON, KY, 41094     |      | xxx-xx-6292 |            |        |                | TARA          | WRIGHT    |                   | 001655556      |

- 4. From the Customer Search Results, if you encounter more than one account for an individual, you can click on the blue Customer ID number to open a pop-over that will allow you to preview the customer account information.
  - a. If it is the correct customer account, click Select
  - b. If it is not the correct customer account, click *Cancel*
  - c. The **View** button in the vehicle's tile will take you to its <u>Vehicle Summary Page</u>:

|                                                     |                                            |              |                                                |                |        |        |                |      |                   |               | y Search Criteria      |                   |       |
|-----------------------------------------------------|--------------------------------------------|--------------|------------------------------------------------|----------------|--------|--------|----------------|------|-------------------|---------------|------------------------|-------------------|-------|
| Customer<br>ID                                      | Driver<br>License                          | Last<br>Name | First<br>Name                                  | Middle<br>Name | Suffix | DOB    | SSN            | ITIN | Physical A        | ddress        | County of<br>Residence | Preferred<br>Name |       |
| 001655556                                           |                                            | WRIGHT       | TARA                                           |                |        |        | xxx-xx-8292    |      | 17 Deer Trace Dr. |               | BOONE                  |                   | 50    |
|                                                     |                                            |              |                                                |                |        | Custom | er Data        |      |                   |               |                        |                   |       |
| Personal Inform                                     | nation                                     |              |                                                |                |        |        |                |      |                   |               |                        |                   |       |
|                                                     | Last Name: WF                              |              |                                                |                |        | Phone  |                |      |                   | Identificatio | n                      |                   |       |
|                                                     | First Name: TAI<br>liddle Name:<br>Suffix: | RA           |                                                |                |        |        | (859) 647-2799 |      |                   |               | \$\$N: x001-x01-6      | 292               |       |
|                                                     |                                            | fed States   |                                                |                |        | No     | Alias data.    |      |                   |               |                        |                   |       |
|                                                     |                                            |              |                                                |                |        |        |                |      |                   |               | a.                     | Select            | Ø Car |
| ✓ Vehicles                                          |                                            |              |                                                |                |        |        |                |      |                   |               |                        |                   |       |
|                                                     | \$                                         |              | Р                                              |                |        |        |                |      |                   |               |                        |                   |       |
| 1968 EBBTIDE UNF<br>Title#: 01229008016<br>Transfer |                                            | Act          | KY2023MM<br>ive - Title Issued<br>Reg: Expired | C.             |        |        |                |      |                   |               |                        |                   |       |
|                                                     |                                            |              | View                                           |                |        |        |                |      |                   |               |                        |                   |       |

# **Customer Account Page Details**

- 1. On the Customer Account Page
  - a. The View button next to the Customer's name will expand the page to show more of the Customer's personal information.
  - b. The Action Center will give you information on PVA Issues, including the specific years each boat has missing information, and any boat that has past due taxes
  - c. The **View** button in each vehicle's tile will take you to its <u>Vehicle Summary Page</u>:

| ARSHALL, PAMELA SWA<br>Ist #:000424744<br>93 STEVENS RD<br>ETERSBURG, KY 41080 | View                                                      | the fo                                                    |                                                   |                     |
|--------------------------------------------------------------------------------|-----------------------------------------------------------|-----------------------------------------------------------|---------------------------------------------------|---------------------|
| Vehicles<br>Boats (2)                                                          |                                                           |                                                           |                                                   | Switch to List View |
| PVA PVA                                                                        | м                                                         | \$                                                        | м                                                 |                     |
| 1984 BASS TRACKER -<br>Title#: 992600050071<br>Transfer                        | KY4774KK<br>Active - Title Issued<br>Reg: Expired<br>View | 1967 POLAR CRAFT UNKN<br>Title#: 930330080060<br>Original | KY0078BZ<br>Active - Title Issued<br>Reg: Expired |                     |

- 2. The List View will automatically occur if there are 12 or more vehicles
  - a. The expression and the Alerts column
  - b. To go to a Vehicle Summary Page, select the checkbox next to the vehicle and click View :

| ETERSBURG    | S RD<br>5, KY 41080 |              |                  |            | (PVA)<br>\$ | the following ye | ear(s) | : 2019, 201 | is a problem with a tax segme<br>8, 2017, 2016, 2015, 2014.<br>for 1967 POLAR CRAFT UNKI |             | TRACKER -    |
|--------------|---------------------|--------------|------------------|------------|-------------|------------------|--------|-------------|------------------------------------------------------------------------------------------|-------------|--------------|
| Vehicles     |                     |              |                  |            |             |                  |        |             |                                                                                          |             |              |
| На воз       | nts (2)             |              |                  |            |             |                  |        |             |                                                                                          | Switch      | to Tile View |
|              | View                |              |                  |            |             |                  |        |             |                                                                                          |             |              |
| Showing 1 to | 2 of 2 entries      |              |                  |            |             |                  |        |             |                                                                                          | Filter:     |              |
|              | entries             |              |                  |            |             |                  |        |             |                                                                                          |             |              |
|              | Year 🎼              | Make 🄱       | Model \downarrow | Title #    | #           | KY / Plate #     | ١ĩ     | Owner       | Title Type / Status                                                                      | Reg. Status | Alerts       |
| Select       |                     |              |                  | 9926000500 | 71          | KY4774KK         |        | М           | Transfer<br>Active - Title Issued                                                        | Expired     | PVA 🗲        |
| Select       | 1984                | BASS TRACKER | -                |            |             |                  |        |             | Active - The Issued                                                                      |             |              |

3. Clicking > Previously Owned Vehicles at the bottom of the Customer Account Page will open the section to show the Customer's previously owned vehicles.

| · FIEVIOUSI    | y Owned Vel  | nicles (3) |              |                |       |                           |                               |          |      |
|----------------|--------------|------------|--------------|----------------|-------|---------------------------|-------------------------------|----------|------|
| Showing 1 to 3 | of 3 entries |            |              |                |       |                           | Filte                         | r: [     |      |
| Year 🏨         | Make lî      | Model 👫    | Title # 🔢    | KY / Plate # 🕸 | Owner | Title Status              | Reg. Status                   |          |      |
| 1978           | SEA KING     | UNKNOWN    | 131700080121 | KY0676HN       | Р     | Active - Title Issued     | Cancelled - Sold Out of State | Manage 🕶 | View |
| 1995           | MONARK       | 1437LW     | 052420080170 | KY0150WY       | Р     | Active - Title Issued     | Cancelled - Sold Out of State | Manage - | View |
| 1995           | MONARK       | 1437LW     | 951180590158 | KY0150WY       | Р     | Surrendered - Transferred | Expired                       | Manage   | View |

a. View will take you to that title's Vehicle Summary Page:

# Vehicle Summary Page

# Searching for a Title #

1. From the Home Page, click the Vehicle Search tile.

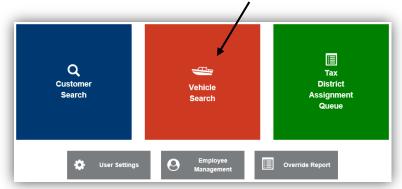

2. Choose from the dropdown menu how you would like to search for the vehicle, enter the requested info, and click <sup>Q Search</sup>:

| Title Number: | 012290080164 | *            | Sea         | Select O<br>KY Numt<br>Title Num<br>HIN | ber     |              |               |                |       |          |
|---------------|--------------|--------------|-------------|-----------------------------------------|---------|--------------|---------------|----------------|-------|----------|
|               |              |              | - 2         |                                         |         |              |               |                |       |          |
|               |              |              | - 2.        |                                         |         |              | Ø Cal         | ncel 📿         | Reset | Q Searci |
| KY Number     | Title Number | Title Status | Customer ID | Name                                    | Address | Vehicle Type | ⊘ Car<br>Year | ncel 📿<br>Make | Reset | Q Searci |

3. From the search results, click Select to be taken the Vehicle's Summary Page.

# Vehicle Summary Page Details

- 1. At the very top are green 'Previous' and 'Next' buttons that will take you to other titles that have been issued on this vehicle.
- 2. The Owner(s) section will have information on the owners of each title.

| Previous<br>Owner(s) | 1.<br>Chain of Owners | hip                  | Viewing 1 of 1 Titles |                                                     | N                          |
|----------------------|-----------------------|----------------------|-----------------------|-----------------------------------------------------|----------------------------|
| Customer<br>ID       | Driver<br>License     | Customer Name        | SSN/FEIN              | Address                                             | Begin Ta<br>Exempt<br>Date |
| 000424744            | M93071712             | MARSHALL, PAMELA SWA | <u>xxx-xx-8231</u>    | 2693 STEVENS RD, PETERSBURG, KY 41080-9337<br>BOONE |                            |
| 001616379            |                       | MARSHALL, CHUCK      | <u>xxx-xx-3363</u>    | 2693 Stevens Rd., BURLINGTON, KY 41005<br>BOONE     |                            |

- 3. Clicking the Customer IDs hyperlink will open a pop-over that will allow you to see all boats they currently own
  - a. Clicking View will take you to that specific Vehicle's Summary Screen.
  - b. Select will take you to their <u>Customer Account Page</u>
  - c. **O Cancel** will return you to the Vehicle Summary Page:

|                                                                                                    |                                      |                                                   |                                                      | Customer Data     |                                                   |                                             |                             |
|----------------------------------------------------------------------------------------------------|--------------------------------------|---------------------------------------------------|------------------------------------------------------|-------------------|---------------------------------------------------|---------------------------------------------|-----------------------------|
| Personal Information                                                                                                    |                                      |                                                   |                                                      |                   |                                                   |                                             |                             |
| Last Name:<br>First Name:<br>Middle Name:<br>Suffix:<br>Birth Date:<br>County of Residence:<br>Preferred Name:<br>Gender:<br>Critizenship: | PAMELA<br>SWA<br>04/24/1955<br>BOONE |                                                   |                                                      | Phone No phone of | iata.                                             | Identification<br>Driver's License:<br>SSN: | KY M53071712<br>xxx-xx-8231 |
| Address                                                                                                    |                                      |                                                   |                                                      |                   |                                                   |                                             |                             |
| Physical<br>2693 STEVENS RD<br>PETERSBURG, KY 41080-9337<br>BOONE                                                                          |                                      |                                                   |                                                      |                   |                                                   |                                             |                             |
| Alias                                                                                                    |                                      |                                                   |                                                      |                   |                                                   |                                             |                             |
|                                                                                                    |                                      |                                                   |                                                      | No Alias data.    |                                                   |                                             |                             |
|                                                                                                    |                                      |                                                   |                                                      |                   |                                                   |                                             | b. Select Ø Cancel          |
|                                                                                                    |                                      |                                                   |                                                      |                   |                                                   |                                             |                             |
| Vehicles                                                                                                    |                                      |                                                   |                                                      |                   |                                                   |                                             |                             |
| <b>Har</b> (90)                                                                                                    |                                      | м                                                 |                                                      |                   | м                                                 |                                             |                             |
| 84 BASS TRACKER -<br>le#: 992600050071<br>ansfer                                                                                           |                                      | KY4774KK<br>Active - Title Issued<br>Reg: Expired | 1967 POLAR CRAFT<br>Title#: 930330080060<br>Original |                   | KY0078BZ<br>Active - Title Issued<br>Reg: Expired | а.                                          |                             |

- 4. Back on the Vehicle Summary Page, nested behind the Owners tab is the Chain of Ownership. This contains information for all past titles for this vehicle.
  - a. The yellow text is the title you are currently viewing.
  - b. You may click on a Title Number to view that specific title:

| Owner(s) | ✓ Chain of Owners | ship                | Viewing 6 of 6 Titles                    |                           |            |                 |
|----------|-------------------|---------------------|------------------------------------------|---------------------------|------------|-----------------|
| Seq.     | Title Number      | Primary Owner       | Address                                  | Title Status              | Issue Date | Last Action Dat |
| 6        | 190460085002      | LEMMOND, SALLY SIMS | 1106 Merrell Rd., BURLINGTON, KY 41005   | Application               |            | 02/15/2019      |
| 5        | 141570220029      | MEADOWS, CLARENCE D | 224 Mays Rd, SANDY HOOK, KY 41171        | Surrendered - Transferred | 06/19/2014 | 02/15/2019      |
| 4        | 130220450008      | WALK, KENNETH       | 3874 State Route 1458, ASHLAND, KY 41102 | Surrendered - Transferred | 02/12/2013 | 06/06/2014      |
| 3        | 130070340344      | DAVENPORT, JULIE    | 2161 Westmont Ct, LEXINGTON, KY 40513    | Surrendered - Transferred | 01/08/2013 | 01/22/2013      |
| 2        | 061600340312      | DAVENPORT, JULIE    | 2161 Westmont Ct, LEXINGTON, KY 40513    | Surrendered - Transferred | 07/15/2006 | 01/07/2013      |
| 1 b.     | 042170340239      | FISTER, JOHN        | 1136 Aldridge Way, LEXINGTON, KY 40515   | Surrendered - Transferred | 09/14/2004 | 06/09/2006      |

5. Below the Owner Section is the Title and Registration Information sections, which will give you current information on the status of the title and registration:

| Title                                                          |                                                                                                 | ✓ Registration Inform                         | ation            |                                       |        |
|----------------------------------------------------------------|-------------------------------------------------------------------------------------------------|-----------------------------------------------|------------------|---------------------------------------|--------|
| tatus: Active - Title Issued                                   |                                                                                                 | Status: Expired                               |                  |                                       |        |
| Type:         Original           Title #:         930330080060 | State Fee:         \$2.00           Clerk Fee:         \$4.00           Use Tax:         \$0.00 | Type:<br>Reg. Date:<br>Exp. Date:<br>Remarks: |                  | County:<br>Decal #:<br>Prior Decal #: | E00650 |
|                                                                |                                                                                                 | Comments:                                     |                  |                                       |        |
|                                                                |                                                                                                 |                                               | F&W State Fee:   | \$11.00                               |        |
|                                                                |                                                                                                 |                                               | KYTC State Fee:  | \$0.00                                |        |
|                                                                |                                                                                                 |                                               | Boat Safety Fee: | \$0.00                                |        |
|                                                                |                                                                                                 |                                               | Clerk Fee:       | \$3.00                                |        |

- 6. The Ad Valorem section is where you will do your adjustments
  - a. Details on this section can be found below in the '<u>Editing and Ad Valorem</u> <u>Segment</u>' and '<u>Adding a New Ad Valorem Segment</u>' sections of this manual:

| Ad Valorem 2019                                                                                    |                   |                                                                                                    |                         | Add N                                                                                 | lew Ad Valorem Segment                      |
|----------------------------------------------------------------------------------------------------|-------------------|----------------------------------------------------------------------------------------------------|-------------------------|---------------------------------------------------------------------------------------|---------------------------------------------|
| Transaction ID:<br>County Paid:<br>Tax Status:<br>Vehicle Assessed Value:<br>Motor Assessed Value: | Taxable<br>\$0.00 | County of Dockage:<br>Tax District:<br>Vehicle Override Value:<br>Motor Override Value:<br>Total Taxable Value: | BOONE Y<br>88 Y (1)<br> | Ad Valorem<br>Due:<br>Penalty Due:<br>Interest Due:<br>Clerk Fee:<br>Total Amount Due | \$0.00<br>\$0.00<br>\$2.00<br><b>\$2.00</b> |
|                                                                                                    |                   |                                                                                                    |                         | C Recalculate 🖉                                                                       | Cancel Q Save                               |

7. Below this is the Vehicle Information and Attributes Sections, including Motor information, and Situs Address, if present:

| Vehicle Information |                    |                 |             |                   |            |           |
|---------------------|--------------------|-----------------|-------------|-------------------|------------|-----------|
| Year: 1967          |                    |                 | POLAR CRAFT | Model: UNKN       |            |           |
| KY Number: KY00     | )78BZ              | HIN:            | 36197       |                   |            |           |
| Vehicle Attributes  |                    |                 |             |                   |            |           |
|                     | County of Dockage: | BOONE           |             |                   |            |           |
|                     | Boat Type:         | Other - Utility |             | Hull Material:    | Fiberglass |           |
|                     | Engine Drive:      | Outboard        |             | Propulsion:       | Propeller  |           |
|                     | Length:            | 14' 1"          |             | Beam:             | 4' 1"      |           |
|                     | Occupant Capacity: | 4               |             | Weight Capacity:  |            |           |
|                     | Number of Toilets: |                 |             | Toilet Type:      |            |           |
|                     | Primary Use:       | Pleasure        |             | Number of Motors: | 1          |           |
|                     |                    |                 |             | Brand:            |            |           |
| ✓ Motor(s)          |                    |                 |             |                   |            |           |
| Year                | м                  | ake             | Horsepower  | Serial Nu         | mber       | Fuel Type |
|                     | NONE               |                 |             | KY0078BZ          |            | Gas       |
|                     |                    |                 |             |                   |            |           |
| ❤ Situs Address     |                    |                 |             |                   |            |           |
|                     |                    |                 |             |                   |            |           |

- 8. The Vehicle History section at the bottom will show transaction history on this title.
  - a. You can select from the years since the title was issued to see all transactions from that year
  - b. If a transaction includes documents that were scanned into the PODD Archive, a Cntrl Number will be present. Clicking it will open a pop-over with hyper-links to PODD Archive:

| )  | _                     |              |                     |                                   |        |                  |
|----|-----------------------|--------------|---------------------|-----------------------------------|--------|------------------|
| 37 | a                     |              |                     |                                   |        |                  |
| 5  | Number                | Cntrl Number | Action Date         | Action Description                | Amount | User             |
| 1  | 24345469              |              | 02/15/2019 01:52 pm | Title Transfer                    |        | kytc\lara.jebser |
|    | <sup>24345465</sup> b |              | 02/15/2019 01:42 pm | Advalorem Action                  |        | kytc\lara.jebser |
|    | 22965600              | 1700206120   | 02/05/2019 03:00 pm | Advalorem Action                  |        | kytc\lara.jebser |
| Л  | 20104349              |              | 02/05/2019 03:00 pm | Title Transfer                    |        | kytc\lara.jebse  |
|    | 16246742              |              | 12/31/2018 07:00 pm | Create Annual Property Tax Record |        | BF2              |

- c. Clicking the Transaction Number will highlight the transaction selected. The title will be shown as it was at the time of the transaction selected.
- d. A highlighted message will appear at the top of the page, click 'Reset' to go back to the most current version of the title:

| Previous | Viewing Vehicle state as of 02/05/2019 03:00 pm | Reset | Next |
|----------|-------------------------------------------------|-------|------|
|          |                                                 |       |      |

# Editing an Ad Valorem Segment

In the Ad valorem section of any Vehicle Summary Page, you can change the Tax Status, Tax District, Override Value(s), and/or the County of Dockage.

- 1. The year dropdown will allow you to view the years this title has ad valorem assigned
  - a. If you change the County of Dockage to one outside of your county and click 'Save', the Tax District will automatically change to 88 and you will no longer be able to edit this title's ad valorem for the year chosen
    - If you need the County of Dockage changed to your County, you must contact the PVA office of the current County or Dockage and have them change that specific year's segment to your county.

| 8<br>7 |                     |            |                         |            | Edit Add N           | ew Ad Valorem Segn |
|--------|---------------------|------------|-------------------------|------------|----------------------|--------------------|
| 6<br>5 | Transaction ID:     | 033421100  |                         | a.         | Ad Valorem           | \$20.65            |
| 4      | County Paid:        | BOONE      | County of Dockage:      | BOONE      | Due:                 |                    |
|        | Tax Status:         | Taxable    | Tax District:           | 08         | Penalty Due:         | \$2.07             |
|        |                     |            |                         | 00         | Interest Due:        | \$4.53             |
| Vehic  | cle Assessed Value: | \$1,569.00 | Vehicle Override Value: |            | Clerk Fee:           | \$2.00             |
| Mot    | tor Assessed Value: | \$0.00     | Motor Override Value:   |            | Total Amount<br>Paid | \$29.25            |
|        |                     |            | Total Taxable Value:    | \$1,569.00 |                      |                    |

2. If the Ad Valorem has been paid, there will be an **Edit** button that will allow you to change the information up to 2 years after it has been paid.

| ❤ Ad Valorem            |            |                         |            | 2.                   |                       |
|-------------------------|------------|-------------------------|------------|----------------------|-----------------------|
| 2018                    |            |                         |            | Edit Add N           | ew Ad Valorem Segment |
| Transaction ID:         | 033421100  |                         |            | Ad Valorem           | \$20.65               |
| County Paid:            | BOONE      | County of Dockage:      | BOONE      | Due:                 |                       |
| Tax Status:             | Taxable    | ✓ Tax District:         | 08         | Penalty Due:         | \$2.07                |
|                         |            |                         |            | Interest Due:        | \$4.53                |
| Vehicle Assessed Value: | \$1,569.00 | Vehicle Override Value: |            | Clerk Fee:           | \$2.00                |
| Motor Assessed Value:   | \$0.00     | Motor Override Value:   |            | Total Amount<br>Paid | \$29.25               |
|                         |            | Total Taxable Value:    | \$1,569.00 |                      |                       |
|                         |            |                         |            | C Recalculate        | ancel 土 Save          |

- 3. Any Tax Status other than Taxable will change the Tax District to 99.
  - a. O Cancel will undo all changes. In KAVIS, nothing is permanent until you click **L** Save.

| <ul> <li>★ Ad Valorem</li> <li>2018</li> </ul> | /3                                                               | 3.                                                         | Add N                         | lew Ad Valorem Segmen |
|------------------------------------------------|------------------------------------------------------------------|------------------------------------------------------------|-------------------------------|-----------------------|
| Transaction ID:<br>County Paid:                | 033421100<br>Exempted- No Tax Due<br>Non-Taxable Junked          |                                                            | Ad Valorem<br>Due:            | \$0.00                |
| Tax Status:                                    | Non-Taxable Transferred out of state<br>Non-Taxable Current Year | County of Dockage: BOONE V<br>Tax District: 99             | Penalty Due:<br>Interest Due: | \$0.00<br>\$0.00      |
| Vehicle Assessed Value:                        | Taxable                                                          | Vehicle Override Value:                                    | Clerk Fee:                    | \$0.00                |
| Motor Assessed Value:                          | \$0.00                                                           | Motor Override Value: 0<br>Total Taxable Value: \$1,569.00 | Total Amount<br>Paid          | \$0.00                |
|                                                |                                                                  |                                                            | 0                             | Cancel ± Save         |

- 4. After clicking Save, a red message will appear communicating a change with the specific year.
  - a. An Club Pending Changes button will allow you to remove your changes and the segment will return to how it was before your changes. This button will be available until the Owner goes to the County Clerks Office and has the change processed (either a refund or paying more ad val, depending on your changes).

| ❤ Ad Valorem            | 4.                                               |                   |                                    |                        |
|-------------------------|--------------------------------------------------|-------------------|------------------------------------|------------------------|
| 2018 × 2018 tax segmer  | nt has been adjusted and is pending Clerk action |                   | Edit Add M                         | New Ad Valorem Segment |
| Transaction ID:         | 033421103                                        |                   | Ad Valorem                         | \$0.00                 |
| County Paid:            | BOONE County of Dockag                           | BOONE             | Due:                               |                        |
| Tax Status:             | Non-Taxable Current Year V Tax Distric           | t: 99 🗸           | Penalty Due:                       | \$0.00                 |
| Vehicle Assessed Value: | \$1,569.00 Vehicle Override Valu                 |                   | Interest Due:                      | \$0.00<br>\$0.00       |
| Motor Assessed Value:   | \$0.00 Motor Override Valu                       | *                 | Clerk Fee:<br>Total Amount<br>Paid | \$0.00<br>\$0.00       |
|                         | Total Taxable Valu                               | <b>\$1,569.00</b> | T ulu                              |                        |
|                         |                                                  | a.                | t⊐Undo Pending Changes 🛛 ⊘         | Cancel 🛓 Save          |

- 5. The Tax Status of 'Taxable' will allow you to choose the Tax District
  - a. The Tax District options will be the districts in your county
  - b. Enter an Override value for the Vehicle and the Motor (if applicable)
  - c. Click C Recalculate to see the changes in the Total Amount Due (this is optional)

| ✓ Ad Valorem            |            |                         |                     |                             |
|-------------------------|------------|-------------------------|---------------------|-----------------------------|
| 2018 🗸                  |            |                         |                     | Add New Ad Valorem Segme    |
| Transaction ID:         | 033421100  |                         |                     | Ad Valorem \$20.57          |
| County Paid:            | BOONE      | County of Dockage:      | BOONE V a.          | Due:                        |
| Tax Status:             | Taxable    | Tax District:           |                     | Penalty Due: \$2.07         |
|                         |            |                         |                     | Interest Due: \$4.52        |
| Vehicle Assessed Value: | \$1,569.00 | Vehicle Override Value: | 1500                | Clerk Fee: \$2.00           |
| Motor Assessed Value:   | \$0.00     | Motor Override Value:   | 100 <b>&gt; b</b> . | Total Amount \$29.16        |
|                         |            | Total Taxable Value:    | \$1,600.00          | Paid                        |
|                         |            |                         |                     | C Recalculate Cancel ± Save |
|                         |            |                         |                     |                             |
|                         |            |                         |                     |                             |

6. The following Success message will show at the top of the Vehicle Summary Screen:

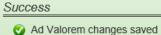

# Adding a New Ad Valorem Segment

### In the Ad Valorem Section of a Vehicle Summary Page:

1. To add a new segment, click Add New Ad Valorem Segment

| ✓ Ad Valorem               |           | 1.                 |       |                   |                           |
|----------------------------|-----------|--------------------|-------|-------------------|---------------------------|
| 2018                       |           |                    |       | Edit              | Add New Ad Valorem Segmen |
| Transaction ID:            | 033282564 | County Paid:       | BOONE | Ad Valorem Due:   | \$3.58                    |
| Situs Address:             |           | County of Dockage: | BOONE | Penalty Due:      | \$0.00                    |
| Tax Status:                | Taxable   | Tax District:      |       | Interest Due:     | \$0.00                    |
|                            |           |                    | 05    | Clerk Fee:        | \$0.00                    |
| Vehicle Assessed<br>Value: | \$195.00  | Override<br>Value: |       | Total Amount Paid | \$3.58                    |
| Motor Assessed<br>Value:   | \$90.00   | Override<br>Value: |       |                   |                           |
|                            |           |                    |       | C Recalculate     | Cancel Q Save             |

- 2. KAVIS defaults the selection to the earliest year, based upon the title's active date, however you can choose a different year from the dropdown menu.
  - a. This dropdown menu will offer only the years that this title is eligible to have a tax segment created.
  - b. If you change the County of Dockage, the Tax District will automatically change to 88 and after being saved, and you will no longer be able to edit this title's ad valorem for the year chosen.
    - If this is done by mistake, you must contact that County's PVA and have them change that year's County of Dockage back to your county:

| Ad Valorem a.                      |                           |                             |                    |             |
|------------------------------------|---------------------------|-----------------------------|--------------------|-------------|
| 010<br>011<br>012<br>013<br>County |                           | b.                          | Ad Valorem<br>Due: | \$0.00      |
| 020                                |                           | County of Dockage BARREN    | Penalty Due:       | \$0.00      |
| Tax St                             |                           |                             | Interest Due:      | \$0.00      |
| Vehicle Assessed V                 | alue: <sub>\$0.00</sub> 🚺 | Vehicle Override Value:     | Clerk Fee:         | \$0.00      |
| Motor Assessed V                   | alue: \$0.00              | Motor Override Value: 0     | Total Amount Due   | \$0.00      |
|                                    |                           | Total Taxable Value: \$0.00 |                    |             |
|                                    |                           |                             | C Recalculate      | Cancel Q Sa |

- 3. You can change the Tax District from the dropdown options.
  - a. Any Tax Status other than Taxable will change the Tax District to 99:

| Ad Valorem 2009             |                                                                                        | , a.                    |        |                             |                  |
|-----------------------------|----------------------------------------------------------------------------------------|-------------------------|--------|-----------------------------|------------------|
| Transaction ID:             | Exempted- No Tax Due                                                                   | County of Dockage:      |        | Ad Valorem<br>Due:          | \$0.00           |
| County Paid:<br>Tax Status: | Non-Taxable Junked<br>Non-Taxable Transferred out of state<br>Non-Taxable Current Year | Tax District:           | BOONE  | Penalty Due:                | \$0.00           |
| Vehicle Assessed Value:     | Taxable<br>\$0.00                                                                      | Vehicle Override Value: |        | Interest Due:<br>Clerk Fee: | \$0.00<br>\$0.00 |
| Motor Assessed Value:       | -                                                                                      | Motor Override Value:   | 0      | Total Amount Due            | \$0.00           |
|                             |                                                                                        | Total Taxable Value:    | \$0.00 |                             |                  |
|                             |                                                                                        |                         |        | 0                           | Cancel Q Save    |

- 4. The Tax Status of 'Taxable' will allow you to change the Tax District, the options will depend on the districts in your county
  - a. Enter an Override value for the Vehicle and the Motor (if applicable)
  - b. Click C Recalculate to see the changes in the Total Amount Due
  - c. **Q Save** will finalize the adjustment:

| ✓ Ad Valorem            |         |                         |                 |                               |
|-------------------------|---------|-------------------------|-----------------|-------------------------------|
| 2009                    |         |                         |                 |                               |
| Transaction ID:         |         |                         |                 | Ad Valorem \$21.76            |
| County Paid:            |         | County of Dockage:      | BOONE           | Due:                          |
| Tax Status:             | Taxable | Tax District:           | 11              | Penalty Due: \$2.18           |
|                         |         |                         |                 | Interest Due: \$36.26         |
| Vehicle Assessed Value: | \$0.00  | Vehicle Override Value: | 1500            | Clerk Fee: \$2.00             |
| Motor Assessed Value:   | \$0.00  | Motor Override Value:   | 100 <b>→</b> a. | Total Amount Due \$62.20      |
|                         |         | Total Taxable Value:    |                 | b                             |
|                         |         |                         |                 | C Recalculate O Cancel Q Save |

# Working With your County Clerk

If a County Clerk Employee contacts you about a customer in their office needing your assistance, it will show on their screen as 'PVA Issues'.

# <u>PVA Issues</u> mean the vehicle is missing the current year's tax segment, the Tax District is 88, or there is a \$0 Assessed Value.

Having PVA Issues on any of the Customer's boats will stop the clerk from performing actions on any of the titles and registration renewals for any of their boats.

A **Seller** in a title application, does not need all of their boats to be cleared of 'PVA Issues' in order for the title application to be completed, just the boat that is having the title action performed (transfer, duplicate or updated title...).

A **Buyer** in a title application must have **all** boats clear of 'PVA Issues' in order to be able to submit the application.

- A quick way to check that you've cleared the boat and/or Customer of all 'PVA Issues' is to click on the Owner's Customer ID at the top of the Vehicle Summary Page. This will open a pop-over in which you can check the Vehicles tiles.
  - a. If the Customer has another vehicle needing your attention, you can click View to go to that Vehicle Summary Page:

| 10                                                                                | Owner(s)       | Chain of Ownership                                       |                      | Viewing 1 of 1 Titles  |                                                  |                |                             |                 |
|-----------------------------------------------------------------------------------|----------------|----------------------------------------------------------|----------------------|------------------------|--------------------------------------------------|----------------|-----------------------------|-----------------|
| 4.                                                                                | Customer<br>ID | Driver<br>License                                        | Customer Name        | SSN/FEIN               | Addr                                             | ***            | Begin Tax<br>Exempt<br>Date |                 |
|                                                                                   | 001067320      |                                                          | CORDLE, RONALD J     | xxx-xx-3803            | 2943 Watts Rd, BURLIN<br>BOO                     |                |                             |                 |
|                                                                                   | _              |                                                          | _                    | Viewing 1 of 1 Titles  |                                                  |                |                             |                 |
|                                                                                   |                |                                                          |                      | Customer Data          |                                                  |                |                             |                 |
| Personal Information                                                              |                |                                                          |                      |                        |                                                  |                |                             |                 |
| Last Name:<br>First Name:                                                         |                |                                                          |                      | Phone                  |                                                  | Identification |                             |                 |
| Middle Name:<br>Suffix:                                                           |                |                                                          |                      | Mobile: (606) 647-0895 |                                                  |                | SSN: xxx-xx-3803            |                 |
| Birth Date:<br>County of Residence:<br>Preferred Name:<br>Gender:<br>Citizenship: |                |                                                          |                      |                        |                                                  |                |                             |                 |
| Physical<br>2943 Watts Rd<br>BURLINGTON, KY 41005-9756<br>BOONE                   |                |                                                          |                      |                        |                                                  |                |                             |                 |
| Alias                                                                             |                |                                                          |                      |                        |                                                  |                |                             |                 |
|                                                                                   |                |                                                          |                      | No Alias data.         |                                                  |                |                             |                 |
|                                                                                   |                |                                                          |                      |                        |                                                  |                |                             | Select Ø Cancel |
| Vehicles                                                                          | PVAis          | р                                                        |                      | 8                      | P                                                |                |                             |                 |
| 2010 G3 V170T<br>Title#: 171250190048<br>Transfer                                 |                | KY0581RJ<br>Active - Title Issued<br>Reg: Active<br>View | Title#: 991480080094 | a.                     | KY7907Z<br>Active - Title Issued<br>Reg: Expired |                |                             |                 |

# Tax District Assignment Queue

This screen in KAVIS replaces your current '88' and '\$0 value' reports.

It will be continuously updating as necessary, so you can work this at a time that is convenient for your office.

1. From the Home Page, click 'Tax District Assignment Queue':

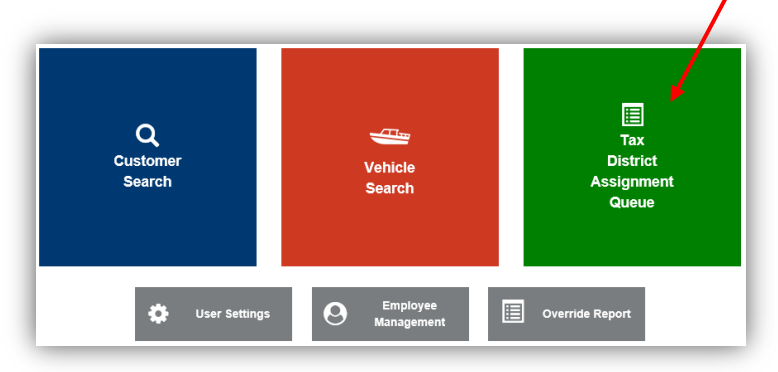

2. If you are looking for a particular Owner or Vehicle, you can enter a name, title number, year, make or model into the Search field to narrow your list (even partial searches such as 'Yama' instead of 'Yamaha' will yield results):

| County: BOONE 2.<br>Search: 2.<br>Your search resulted in more than 100 records. Please enter more specific search criteria to display fewer results. |                    |      |                   |            |  |  |  |
|----------------------------------------------------------------------------------------------------|--------------------|------|-------------------|------------|--|--|--|
| Title Number                                                                                                    | Primary Owner      | Year | Make              | Model      |  |  |  |
| 191510085001                                                                                                    | GRABOW, MAURICE    | 2015 | BENNINGTON MARINE | 24SCWX     |  |  |  |
| 191440085001                                                                                                    | SMITH, KATHY H     | 1065 | Viking            | Ship       |  |  |  |
| 191340085001                                                                                                    | BANK FIFTH THIRD   | 1976 | STARCRAFT         | 16X5       |  |  |  |
| 191230685001                                                                                                    | HICKS, PAUL K      | 1989 | BARETTA           | OPEN BOWSS |  |  |  |
| 191190375007                                                                                                    | MULDOON, PATRICK   | 2008 | YAMAHA            | VX1100     |  |  |  |
| 191120375002                                                                                                    | BIEDENHARN, ROBERT | 1990 | SEARAY            | 2200       |  |  |  |
| 191090375002                                                                                                    | MICHELS, PAUL M    | 2006 | JON BOAT          | NA         |  |  |  |
| 191020085001                                                                                                    | DUMMITT, ABBY F    | 1985 | Honda             | Boat       |  |  |  |
| 191010085001                                                                                                    | WEST, RALPH        | 1065 | Viking            | Ship       |  |  |  |
| 183610080024                                                                                                    | HAGSTROM, MONTY    | 2016 | MASTERCRAFT       | X-23       |  |  |  |
| 183610080183                                                                                                    | MCGLASSON, BLAKE   | 2000 | BOMBARDIER        | 5513       |  |  |  |
| 183540080154                                                                                                    | ALOYO, NATHANIEL   | 1989 | BAJA              | UNKWN      |  |  |  |
| 183520080031                                                                                                    | KIRBY, JULIE       | 1993 | BAYLINER          | TROPHY     |  |  |  |
| 183480080177                                                                                                    | BAETEN, JONATHAN   | 1994 | DUCK BOAT         | TDB14      |  |  |  |
| 183450080067                                                                                                    | BAILEY, CHARLES    | 2005 | LARSON BOAT       | 206BR SENZ |  |  |  |

- 3. Clicking on the Title Number will take you to the Vehicle Summary Screen where you can edit the Ad Valorem section as needed.
  - a. Reference the '<u>Editing an Ad Valorem Segment</u>' section of this manual for more details on how to do this.
- 4. When you successfully save the assignment of a value and Tax District to the title for every year that is missing, the title will no longer appear in the queue.

# **User Management**

# Searching for a User's Account

This is useful to check the Permissions granted to your account, or to change another User's Permissions or Name.

1. From the Home Page, click on 'Employee Management':

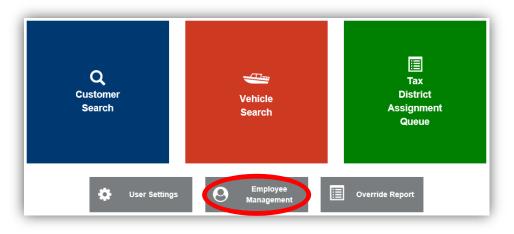

2. In the pop-over, choose 'User Search':

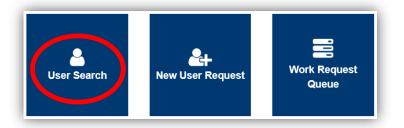

- 3. In the search field you must search for their User Name. This might be their name (firstname.lastname) or their PV number (pv49765).
  - a. If you aren't sure of their User Name, and they aren't in the results when you search their name, search for 'pv' and you will get a list of all Users with PV as their user name and you can search the list.
  - b. CReset will clear the search field and results
  - c. If the User is not yet in KAVIS, click Add New User Request to go to the new user request form. Refer to the '<u>New User Request</u>' section of this manual for more guidance on this.
  - d. The blue buttons next to each User are explained in the next section of this manual, '<u>Editing a User's Account</u>':

|            |           | User Name: pv  | b.<br>* Q Search ØReset | C. Add New User Reques                  |
|------------|-----------|----------------|-------------------------|-----------------------------------------|
| First Name | Last Name | User Name      | User Initials           | d.                                      |
| Cynthia    | Martin    | kyfd01\PV00800 |                         | び Edit × Disable は3 Name Change         |
| Sheryl     | Jones     | kyfd01\pv00814 |                         | び Edit X Disable 【 れ Name Change        |
| Cynthia    | Martin    | KYFD01\PV00817 | CM                      | び Edit X Disable エスName Change          |
| Treva      | Beagle    | KYFD01\PV00821 | ТВ                      | ☑ Edit     ★ Disable     L□ Name Change |

# Editing a User's Account

From the User Search results:

|            |           | User Name: jeb   | X * Q Search CReset | Add New User Reques            |
|------------|-----------|------------------|---------------------|--------------------------------|
| First Name | Last Name | User Name        | User Initials       | 3.                             |
| Lara       | Jebsen    | kytc\lara.jebsen | LPJ 1               | 🕑 Edit 🗶 Disable 🗂 Name Change |

- 1. If you choose **C** Edit, you will be taken to that User's Management Page
  - a. You can select or deselect the Permissions and Security Request Information, add a helpful comment, and click Save
  - b. Details on the Security Request options can be found in the '<u>New User Request</u>' section of this manual:

| First Name: Lara                                                    |                                  |                                  |               |
|---------------------------------------------------------------------|----------------------------------|----------------------------------|---------------|
|                                                                     | Last Name: Jebsen                | User In                          | itial:[[PJ    |
| AD Account: kytc\lara.jebsen                                        |                                  |                                  |               |
| Mainframe ID-CC/DT#: CC10101                                        |                                  | Confirm Mainframe ID-<br>CC/DT#: | CC10101       |
| Employee Security Request Inform                                    | ation                            | Work                             | ing Locations |
| AD Account/Windows                                                  | AVIS Mainframe                   | County                           | BOONE         |
| Email Account<br>Reports to be accessed                             | Document Direct     PODD Archive |                                  | VA Branch     |
| Access Level: Property Valuati                                      | on Administrator                 | Comme                            |               |
| Permissions                                                         |                                  |                                  |               |
| Permissions Read Only Customer Inquiry Vehicle Inquiry              |                                  |                                  |               |
| Read Only                                                           |                                  |                                  |               |
| Read Only<br>Customer Inquiry<br>Vehicle Inquiry                    |                                  |                                  |               |
| Read Only<br>Customer Inquiry<br>Vehicle Inquiry<br>User Management |                                  |                                  |               |

2. If you chose **Disable** from the search results, you will be given the following prompt for comments:

| Com | nments: |                     |
|-----|---------|---------------------|
|     |         |                     |
|     |         |                     |
|     | l       |                     |
|     |         | ⊘ Cancel ✓ Continue |

- 3. Choosing **Change** from the search results will allow you to request an official change to a User's account.
  - a. This is allowed only if you have the 'Submit User Request' Permission.

| Requestor: kytcllara.jebsen                                                         |
|-------------------------------------------------------------------------------------|
| Employee Information                                                                |
| First Name: Last Name: Jebsen *                                                     |
| AD Account: kytc\lara.jebsen                                                        |
| Mainframe ID-CC/DT#: CC10101                                                        |
| Name Change Reason: Select One.<br>Marriage<br>Legal Name Change<br>Correction<br>* |

## **New User Request**

For new employees that need a KAVIS account, this is how you will get them a KAVIS account. Once you submit the request, it will be approved by MVL.

1. This feature is only available for those Users who have been granted access to the 'Submit User Request' option:

| Access Level:  | Property Valuation Administrator |  |
|----------------|----------------------------------|--|
| Permissions    |                                  |  |
| Read Only      |                                  |  |
| Customer Inqu  | uiry                             |  |
| Vehicle Inquir | у                                |  |
|                |                                  |  |
| User Manager   | nent                             |  |
| Submit User F  | Request                          |  |
| 011            |                                  |  |
| Others         |                                  |  |

2. From the Home Page, click on 'Employee Management':

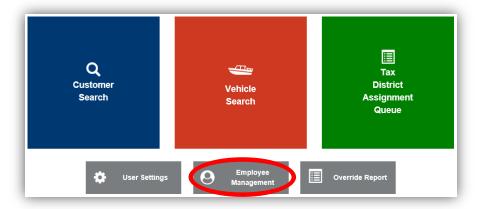

3. In the pop-over, choose 'New User Request':

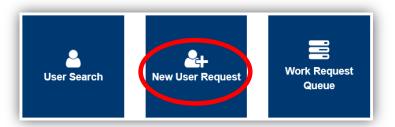

- 4. Fill out the information, making sure to spell their name correctly
  - a. The **AD Account is created by COT** (not KAVIS), contact them if you do not have one: **502-564-7576** (COT helpdesk)
  - b. The Employee Security Request Information Section will give the new User the following access:
    - i. **AD Accounts/Windows** User identification number/letter combination for access.
    - ii. Email Account User email generated.
    - iii. **Reports to be accessed** Access to reporting historical archives.
    - iv. AVIS Mainframe Access to the AVIS Mainframe.
    - v. **Document Direct** Web-based application for report viewing and presentation.
    - vi. **PODD Archive** Access to the PODD Archive.
  - c. Choose 'Property Valuation Administrator' from the Access Level dropdown menu
  - d. In the Permissions section, choose whether you would like to give this employee access to the available options
  - e. Add any helpful comments and click Save :

| First Name: *                                                     | MI:             | Last Name: *      |  |
|-------------------------------------------------------------------|-----------------|-------------------|--|
| AD Account: ky/d01\                                               | ×               |                   |  |
| a                                                                 | ·b.             | Working Locations |  |
|                                                                   | AVIS Mainframe  | County: BOONE     |  |
|                                                                   | Document Direct | County. BOONE     |  |
|                                                                   | PODD Archive    | VA Branch         |  |
| <ul> <li>✓ Customer Inquiry</li> <li>✓ Vehicle Inquiry</li> </ul> |                 |                   |  |
| User Management                                                   |                 |                   |  |
| Submit User Request                                               |                 |                   |  |
| Others                                                            |                 |                   |  |
| Valuation of Vehicles/Tax District Assignment                     |                 |                   |  |
|                                                                   |                 |                   |  |

# Check the Status of a New User Request

| 1. Click on                | Management               | from the          | Home Screen:            |
|----------------------------|--------------------------|-------------------|-------------------------|
| Q<br>Customer<br>Search    |                          | Vehicle<br>Search | \$<br>Receipt<br>Search |
| Title Application<br>Queue | Kalidate Date Time       | e 🔥 Title New V   | Vehicle 🔅 User Settings |
| (f) Administration         | O Employee<br>Management | Reconcile<br>Draw |                         |

2. Then Queue from the pop-over menu:

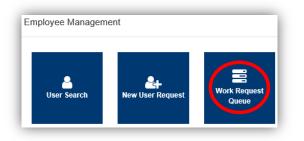

- 3. To view your submission, click the highlighted blue request number
  - a. The status of a request can be 1 of the following options:
    - Submitted This status indicates the user's request has been successfully submitted to MVL for review.
    - $\circ$  In Progress This status indicates the user's request is being reviewed by MVL
  - b. To cancel a request made in error, click the 🧖 button

| REQ181120426 | Dwyer | Andy | kytc\lara.jebsen | New User | MVL | Submitted | 0        |
|--------------|-------|------|------------------|----------|-----|-----------|----------|
| 7            |       |      |                  |          |     | 7         | _        |
| 3.           |       |      |                  |          | a.  |           | Ø Cancel |

# **Override Report**

This will show you all changes that have been made in your county in the **previous 30 days**, and details about those changes. These changes include any changes to an Override Value, Tax District, Tax Status, and any County of Dockage that has been changed from your County to another.

1. From the Home Page, click 'Override Report':

| Q<br>Customer<br>Search | Vehicle<br>Search        | Tax<br>District<br>Assignment<br>Queue |
|-------------------------|--------------------------|----------------------------------------|
| User Settings           | O Employee<br>Management | Override Report                        |

- 2. You can select a specific 1-month time period to search before clicking Q Search
  - a. For example, if you choose a Start Date of 5/16/19, the latest End Date you will be able to choose is 6/15/19.
  - b. You may also filter the results by keyword
  - c. Clicking on the 🛄 icon in the Date column will change their display order
  - d. The changes made by the User listed is highlighted in yellow:

| County: BOONE Start Date: End Date:<br>9 Your search resulted in more than 100 records. Please enter more specific search criteria to display fewer results 2.<br>b. |                  |                          |                         |                |                                        |              |                   |                                   | a.<br>Filter    |  |  |
|----------------------------------------------------------------------------------------------------|------------------|--------------------------|-------------------------|----------------|----------------------------------------|--------------|-------------------|-----------------------------------|-----------------|--|--|
| Date<br>↓≞                                                                                                    | User Name        | Year Make Model          | Primary Owner           | County         | Tax Status                             | Tax Y<br>ear | Assessed<br>Value | Override<br>Value                 | Tax<br>District |  |  |
| 04/11/2019<br>04:59:13 PM<br>45T                                                                                                    | KYTC\lara.jebsen | 1996 SEA DOO JET<br>BOAT | BRENTLINGER,<br>BRADLEY | BOONE<br>BOONE | Taxable<br>Taxable                     | 2019         | \$1,119.00        | \$0.00<br><mark>\$5,000.00</mark> | 88              |  |  |
| 04/11/2019<br>04:22:37 PM<br>45T                                                                                                    | KYTC\lara.jebsen | 2008 SEADOO PWC          | WHITE, ROSCOE           | BOONE<br>BOONE | Taxable<br>Non-Taxable<br>Current Year | 2019         | \$2,688.00        | \$0.00<br>\$0.00                  |                 |  |  |
| 04/11/2019<br>04:10:40 PM<br>45T                                                                                                    | KYTC\lara.jebsen | 1984 DLX JON 0           | BRYSON, RICK R          | BOONE<br>BOONE | Taxable<br>Taxable                     | 2019         | \$195.00          | \$0.00<br>\$200.00                | 88<br>13        |  |  |
| 03/29/2019<br>04:22:07 PM<br>53T                                                                                                    | BC               | 1989 SEA RAY 160B        | ANDRES, JESSICA J       | BOONE          | Taxable<br>Taxable                     | 2019         | \$803.00          | \$0.00<br>\$0.00                  | 88<br>13        |  |  |

# Further Actions for Department of Revenue

# Add a Tax Exempt Date to a Customer

You may select a date for dropping responsibility of taxes for a Customer, this is available on any Vehicle Summary Page. For guidance on finding the Vehicle Summary Page, depending on what you have to search with, see either the '<u>Customer Account Page</u>' or the '<u>Vehicle Summary</u> <u>Page</u>' section of this manual.

1. On the Vehicle Summary Page, select the 'Begin Tax Exempt Date' calendar icon:

| revious        |                   |                     |                       |                                                      | Nex                         |
|----------------|-------------------|---------------------|-----------------------|------------------------------------------------------|-----------------------------|
| Owner(s)       | Chain of Owners   | hip                 | Viewing 6 of 6 Titles |                                                      |                             |
| Customer<br>ID | Driver<br>License | Customer Name       | SSN/FEIN              | Address                                              | Begin Tax<br>Exempt<br>Date |
| 001446479      |                   | LEMMOND, SALLY SIMS | <u>xxx-xx-3078</u>    | 1106 Merrell Rd., BURLINGTON, KY 41005<br>BOONE      | <b></b>                     |
| 001295842      |                   | HUBBARD, TIMOTHY W  | <u>xxx-xx-9371</u>    | 1842 Northern Spy Dr, HEBRON, KY 41048-8284<br>BOONE |                             |

- 2. A pop-over will allow you to enter the date for the start of the Tax Exemption and click Save & Continue
  - a. You must choose a past or the current date, you cannot choose a future date:

|    |                                             |        |                |              | R              | lev     | iew      | / In          | lfor    | mation                                       |                  |                       |
|----|---------------------------------------------|--------|----------------|--------------|----------------|---------|----------|---------------|---------|----------------------------------------------|------------------|-----------------------|
|    | tute all persons ow<br>e entering a date he | -      |                | ecess        | sary I<br>yy : |         | docu     |               |         | em taxes, except as othe<br>back your input. | rwise prescribed | by a court ruling. If |
|    |                                             | Ζ.     | Su<br>7        | Mo<br>1<br>8 | TU<br>Z        | We<br>3 | Th<br>4  | Fr<br>5<br>12 | Sa<br>6 | Status: Litle Only                           | Cancel           | Save & Continue       |
| ∃r | State Fee:                                  | \$3.00 | 14<br>21<br>28 |              | 16<br>23<br>30 |         | 18<br>25 | 19<br>26      |         | Type:<br>Reg. Date:                          |                  | County<br>Decal #     |

3. This will open a confirmation message, click 'Save':

| taxes. |
|--------|
| Cancel |
|        |

- 4. The date will be added to the column
  - a. Click if it needs to be changed again:

| Owner(s)         Chain of Ownership |                   |                     |                    |                                                      |                             |  |  |  |
|-------------------------------------|-------------------|---------------------|--------------------|------------------------------------------------------|-----------------------------|--|--|--|
| Customer<br>ID                      | Driver<br>License | Customer Name       | SSN/FEIN           | Address                                              | Begin Tax<br>Exempt<br>Date |  |  |  |
| 001446479                           |                   | LEMMOND, SALLY SIMS | <u>xxx-xx-3078</u> | 1106 Merrell Rd., BURLINGTON, KY 41005<br>BOONE      | 02/04/2019                  |  |  |  |
| 001295842                           |                   | HUBBARD, TIMOTHY W  | <u>xxx-xx-9371</u> | 1842 Northern Spy Dr, HEBRON, KY 41048-8284<br>BOONE |                             |  |  |  |

- 5. Any penalty and interest on delinquent ad valorem due will stopped being calculated upon the date chosen in step 2.
  - a. For example, a Customer has taxes due on her boat on 4/30/2019, and is released of tax liability as of 7/1/2018. If she comes to the Clerk's Office on 9/1/2018 to pay the past due ad valorem, she is only liable for the penalty and interest up to 7/1/2018.

# Tax District Assignment Queue

1. From the Home Page, click 'Tax District Assignment Queue':

| Q<br>Customer<br>Search | Vehicle<br>Search            | Tax<br>Tax<br>District<br>Assignment<br>Queue |
|-------------------------|------------------------------|-----------------------------------------------|
| 🔅 User Settings         | Employee Employee Override R | Report 📄 Reports                              |

- 2. The County dropdown menu will have 'All' chosen, you can change it to search that specific County
  - a. You can filter by entering a name, make, model, or numbers into the search field and hitting Enter on the keyboard:

| Cour           | a. <sub>Search: smith</sub> | b.   |             |            |
|----------------|-----------------------------|------|-------------|------------|
| Title Number   | Primary Owner               | Year | Make        | Model      |
| 191440085001   | SMITH, KATHY H              | 1065 | Viking      | Ship       |
| 81830080128    | SMITH, LESLIE               | 2018 | WATERCRAFT  | NITROZ19SP |
| 81620080246    | SMITH, WILLIAM              | 2018 | SKEETER     | FX21       |
| 02430590072    | SMITH, DANIEL G             | 1973 | SWISSCRAFT  | BASS       |
| 01410080087    | SMITH, DUSTIN L             | 2004 | BLAZER      | 210        |
| 91180590084    | SMITH, JANICE               | 1992 | YAMAHA      | WRA650Q    |
| 32110080029 3. | SMITH, DAN                  | 1972 | SEARS       | 000        |
| )11030080088 🚩 | GOLDSMITH, JEFF             | 1976 | ARROW GLASS | TAPRON     |

- 3. Clicking on the Title Number will take you to the Vehicle Summary Screen where you can edit the Ad Valorem section as needed.
  - a. Reference the 'Editing an Ad Valorem Segment' section of this manual for more details on how to do this.
- 4. When you successfully save the assignment of a value and Tax District to the title for every year that is missing, the title will no longer appear in the queue.

# **Override Report**

This Statewide Report includes changes to Ad Valorem tax segments that have been made by all DOR and PVA Users to. These changes include any changes to an Override Value, Tax District, Tax Status, and any County of Dockage that has been changed from your County to another.

1. From the Home Page, click 'Override Report':

| Q<br>Customer<br>Search | Vehicle<br>Search                 | Tax<br>Tax<br>District<br>Assignment<br>Queue |
|-------------------------|-----------------------------------|-----------------------------------------------|
| 🔅 User Settings 🙆       | Employee<br>Management Override R | Report E Reports                              |

- 2. Choose the County from the dropdown menu
  - a. You can select a specific 1-month time period to search before clicking Q Search
  - b. For example, if you choose a Start Date of 5/16/19, the latest End Date you will be able to choose is 6/15/19.
  - c. You may also filter the results by keyword
     o In this example I entered '88' and the results are highlighted in orange
  - d. Clicking on the Licon in the Date column will change their display order
  - e. The changes made by the User listed is highlighted in yellow:

| County: FRANK                    | a.                 |                                 |                                  | b.                   |                                                   |              |                   | Q Search                    | C.                    |
|----------------------------------|--------------------|---------------------------------|----------------------------------|----------------------|---------------------------------------------------|--------------|-------------------|-----------------------------|-----------------------|
| Date                             | User Name          | Year Make Model                 | Primary Owner                    | County               | Tax Status                                        | Tax Yea<br>r | Assessed<br>Value | Override<br>Value           | Tax<br>Distr ct       |
| 06/06/2019<br>10:32:21<br>AM EST | KYTC\Reagan.Barbee | 1968 MONARK M16                 | COK DEPT OF FISH<br>AND WILDLIFE | FRANKLIN<br>FRANKLIN | Taxable<br>Taxable                                | 2019         | \$0.00            | \$0.00<br><b>\$100.00</b>   | 88<br>02              |
| 06/06/2019<br>10:28:49<br>AM EST | KYTC\Reagan.Barbee | 1984 POLARKRAFT P14             | COK DEPT OF FISH<br>AND WILDLIFE | FRANKLIN<br>FRANKLIN | Taxable<br>Taxable                                | 2019         | \$0.00            | \$0.00<br><b>\$1,000.00</b> | <mark>88</mark><br>03 |
| 06/06/2019<br>10:25:09<br>AM EST | kytc\Reagan.Barbee | 19 <mark>88</mark> GLASTRON G14 | COK DEPT OF FISH<br>AND WILDLIFE | FRANKLIN<br>FRANKLIN | Exempted- No<br>Tax Due<br>Copied to New<br>Title | 2016         | \$0.00            | \$0.00<br>\$0.00            | 99<br>99              |
| 06/06/2019<br>10:25:09<br>AM EST | kytc\Reagan.Barbee | 19 <mark>88</mark> GLASTRON G14 | COK DEPT OF FISH<br>AND WILDLIFE | FRANKLIN<br>FRANKLIN | Exempted- No<br>Tax Due<br>Copied to New<br>Title | 2017 e.      | \$0.00            | \$0.00<br>\$0.00            | 99<br>99              |